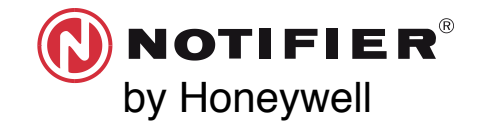

# **RF SCAN TEST QUICK START GUIDE SWIFT®**

### **REQUIRED TOOLS AND EQUIPMENT TO PERFORM RF SCAN TEST**

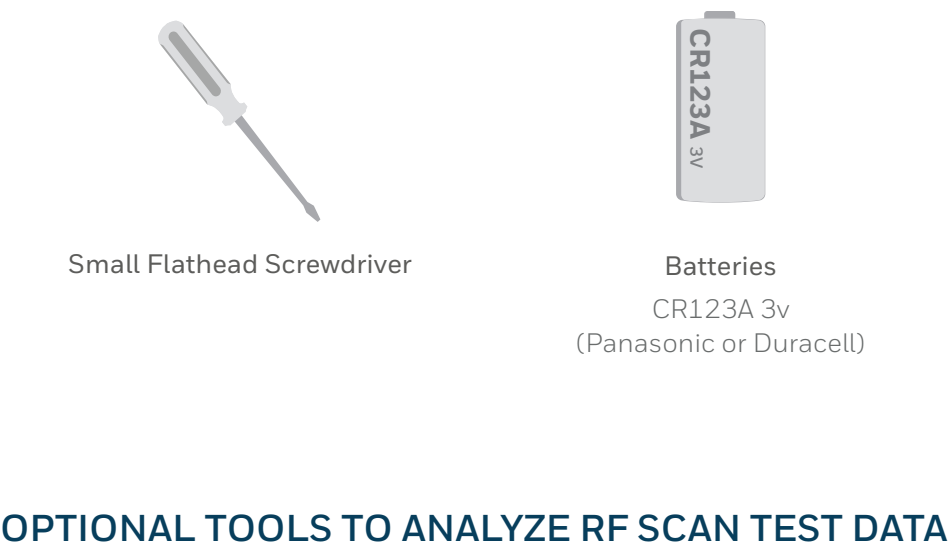

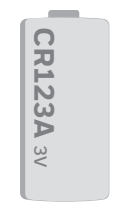

Small Flathead Screwdriver

CR123A 3v (Panasonic or Duracell) –

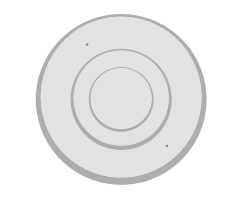

2 or more SWIFT Devices Batteries SWIFT Device Bases All SWIFT devices must be in factory default.

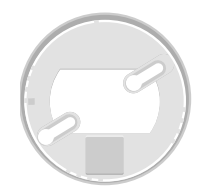

### OPTIONAL TOOLS TO ANALYZE RF SCAN TEST DATA

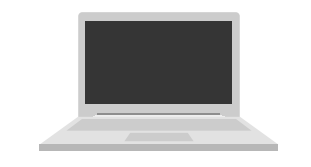

Windows Laptop with SWIFT Tools Version 2.01

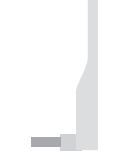

W-USB

## **BEFORE PERFORMING A RF SCAN TEST**

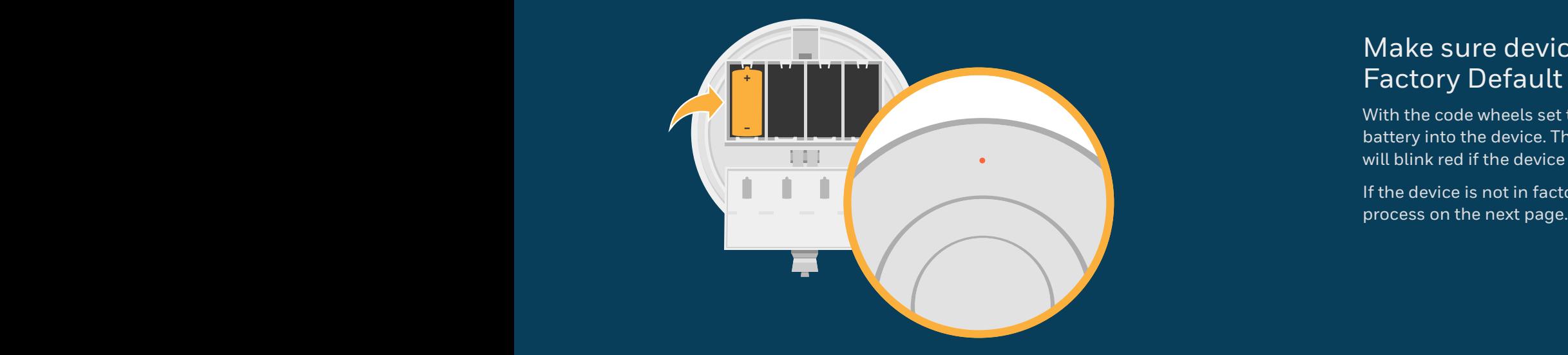

### Make sure devices are in Factory Default

With the code wheels set to 000, insert one battery into the device. The LED on the front will blink red if the device is in factory default.

If the device is not in factory default, follow the

# **RESET DEVICES TO FACTORY DEFAULT**

### Using SWIFT tools:

- 1. Insert the W-USB dongle into your computer and launch the SWIFT Tools application.
- 2. On the home screen you can select **Site Survey**, **Create Mesh Network**, or **Diagnostics**.
- 3. Click **Operations** and select **Set device to factory default.**
- 4. You are now on the Reset Devices screen. Select the desired device, and click **Reset**.

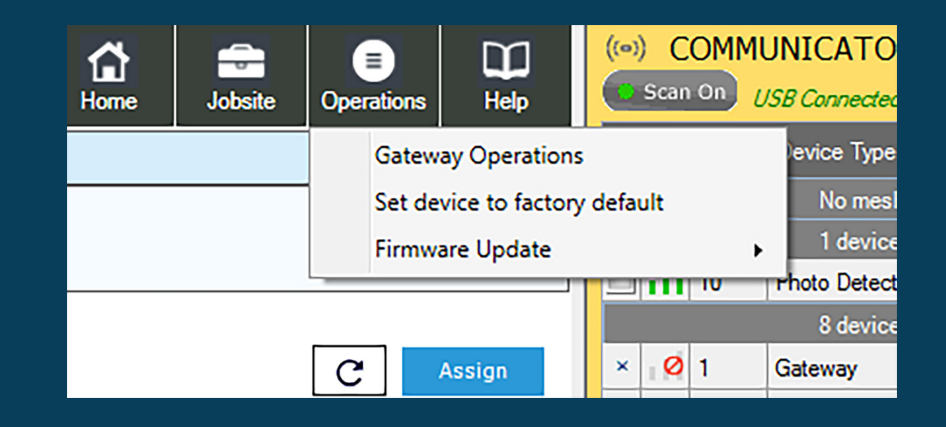

### Manually:

- 1. Start with the device powered off.
- 2. Insert one single battery into any slot in the device. The LED will blink yellow once every 5 seconds for a minute.
- 3. Turn the SLC address wheels using a common screwdriver to 0, then to 159, then back to 0.
- 4. The device will blink green five times, followed by a single or double red blink. This is your confirmation the device is now on factory default.

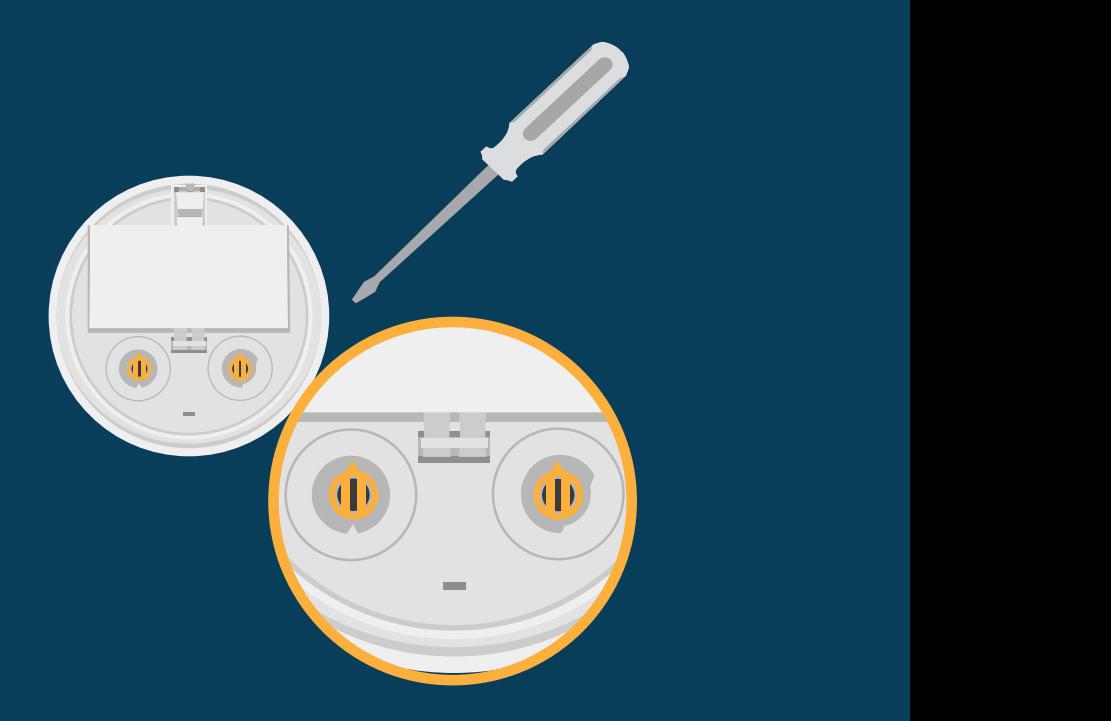

### **WIRELESS DEVICE PREP CONDUCT RF SCAN TEST** Oce

 $\textbf{1} \hspace{.1cm}$   $\textbf{1} \hspace{.1cm}$   $\textbf{1} \hspace{.1cm}$   $\textbf{1} \hspace{.1cm}$   $\textbf{1} \hspace{.1cm}$   $\textbf{1} \hspace{.1cm}$ cover plate and remove batteries.

**2**

**4**

Insert one battery to power up the device with the lowest address.

Note: You can insert the battery into any slot on the device. Also once the battery is inserted the device LEDs will blink twice every 5 seconds. If the devices is not showing this pattern, it must be set to factory default, see previous

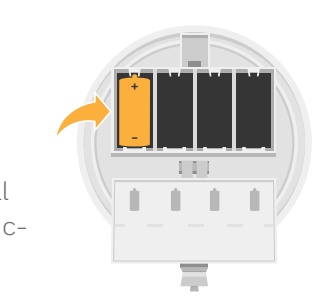

it, in order to increase accuracy Take the device to the exact location where you plan to install of the Link & RF Scan Test.

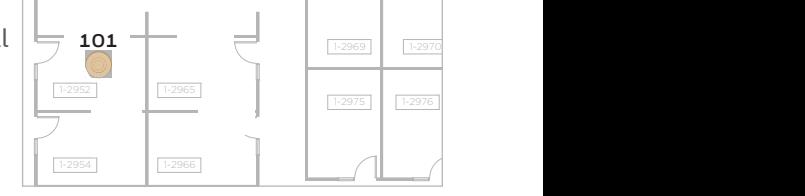

**3** Twist the device into its base.

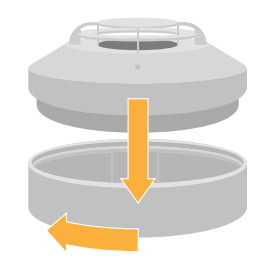

### $\left( \begin{array}{c} \begin{array}{c} \diagup \end{array} \end{array} \right)$  Observe LED pattern.

half second for about 20 – The device is now ready to perform an RF Scan Test. It will blink yellow once every seconds. Then turn solid red. perform a link test to the device with the next highest SLC address. This device will be setup in step 5. The device will then

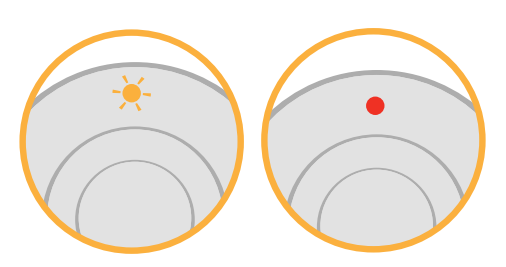

if the first device is addressed be 102. When the test begins Use a screwdriver to address each device. Addresses must be between 101-159, and must be in ascending order. For example, 101, the second device should the devices will first perform – a Link Quality Test followed by the RF Scan Test.

**2**

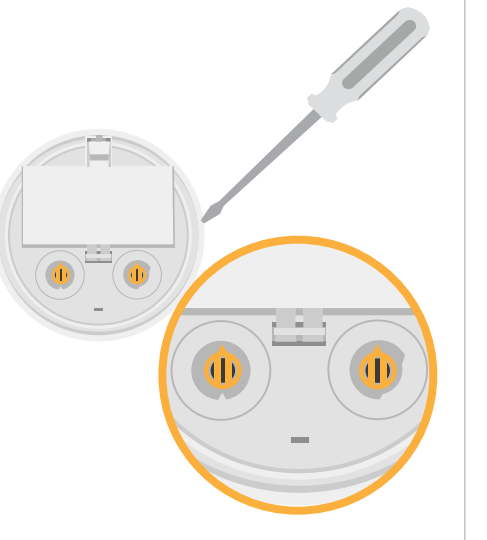

+ –

## **5**

**6**

**8**

Insert one battery to power up the 10 device with the next highest address.

For example: 102 if the first device that was placed was 101.

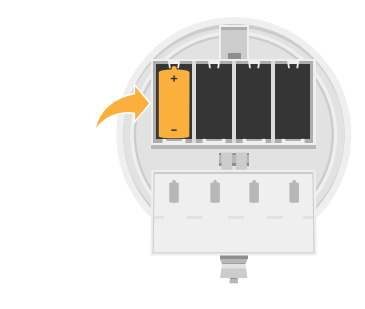

order to increase accuracy of the Take the device to the exact location where you plan to install it in Link & RF Scan Test.

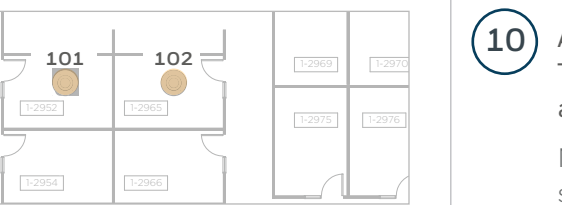

**7** Twist the device into its base.

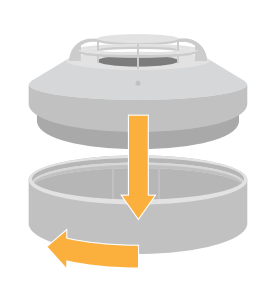

Observe the progress of the Link Quality Test.

The LEDs on the device will blink once every half second for 20 seconds. After this, the results of the Link Quality Test can be observed.

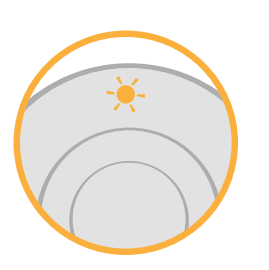

- **2 2 blinks =** Marginal link **9** ) Observe Link Quality Test results.  $\bullet$  **4 blinks =** Excellent link 3 blinks = Good link **3**  $\cdot$  1 blinks = Poor link Sold Red =  $No$  Link **1**
- $1-2975$  1-2976 1.2976 Test. The test will run for no more than 70 minutes. Progress  $\overline{\mathbb{R}^{3375}}$   $\overline{\mathbb{R}^{3375}}$   $\overline{\mathbb{R}^{3375}}$  and results of the RF Scan Test will be shown with the LEDs.  $\vert$   $\vert$   $\vert$  (10) After 5 minutes, the device will transition to the RF Scan

74 Note: If no RF channels are available, the blink patterns that shown below will be red instead of green.

### Oce RF Scan Test progress

- $\dot{\mathcal{D}}$  7 blinks every 30 seconds = 70 minutes until completion **7**
- 6 blinks every 30 seconds = 60 minutes until completion **6**
- 5 blinks every 30 seconds = 50 minutes until completion **5**
- 4 blinks every 30 seconds = 40 minutes until completion **4**
- 3 blinks every 30 seconds = 30 minutes until completion **3**
- 2 blinks every 30 seconds = 20 minutes until completion **2**
- 1 blinks every 30 seconds = 10 minutes until completion

RF Scan Test results

- Solid Green = Good
- Sold Red = Poor

**11**

To test additional devices while the first and second devices are mounted, follow steps 5-9, but uses SLC address that are higher then those that are currently testing. These address must also be in ascending order.

### **ANALYZE RF SCAN TEST DATA IN SWIFT TOOLS (OPTIONAL)**

Insert the W-USB into your laptop's USB slot. Open SWIFT Tools.

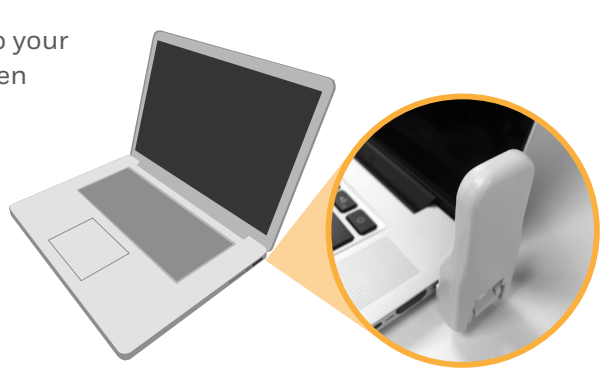

Click the **Start** button under Site Survey.

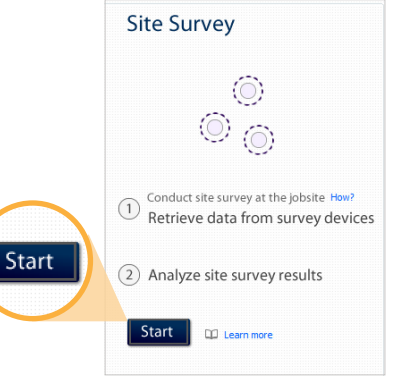

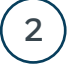

**1**

# New Jobsite

Note: An existing jobsite can also be used.

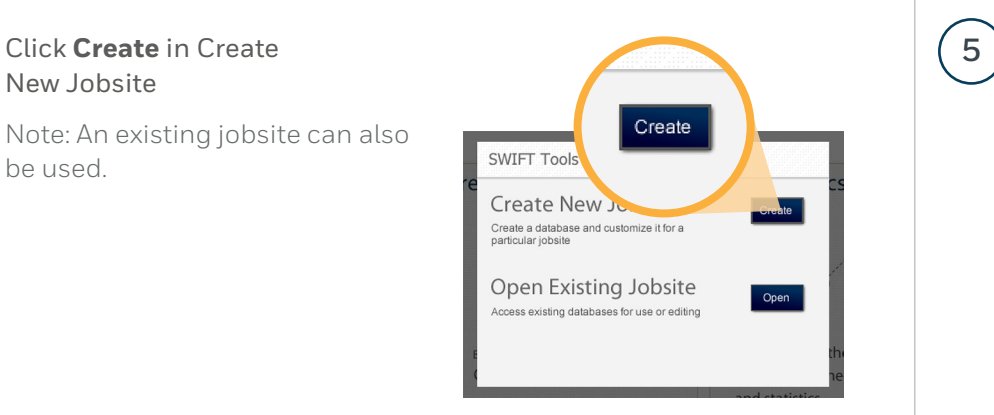

### Enter jobsite information **3**

- 1. Enter jobsite name and enter location / description
- 2. Click Create

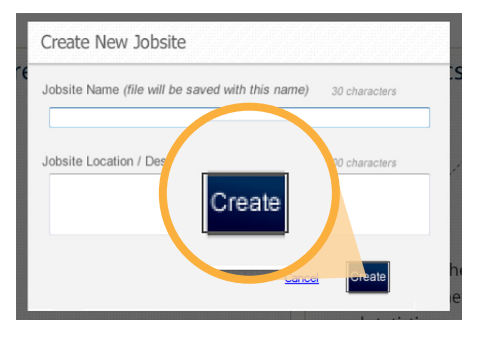

**6**

**4**

Tamper each device and bring them within range of your W-USB.

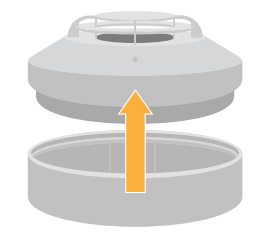

In the Communicator Panel, select the devices you want to retrieve data from.

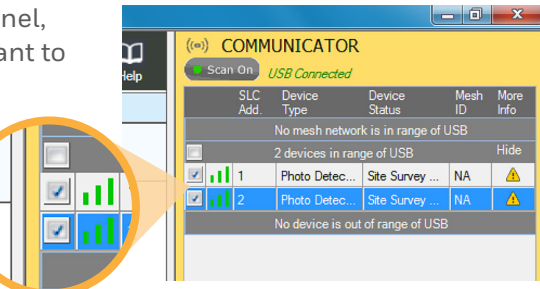

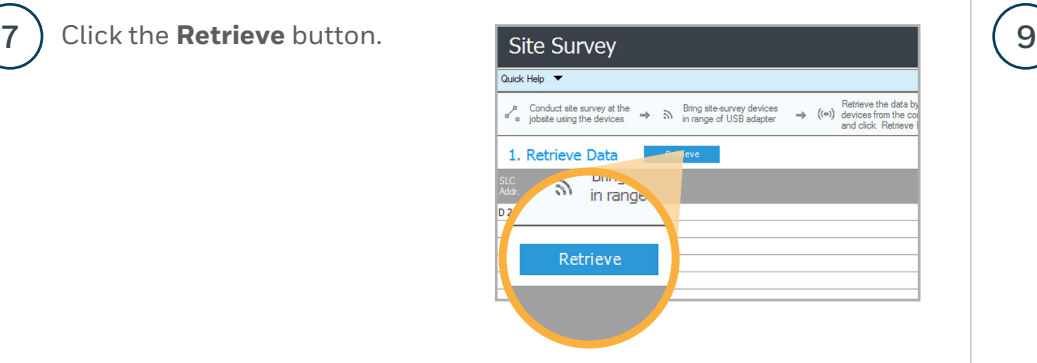

Once the data is retrieved, click the **Next** button near the bottom right of the screen to view the results of your Link Quality Test.

**8**

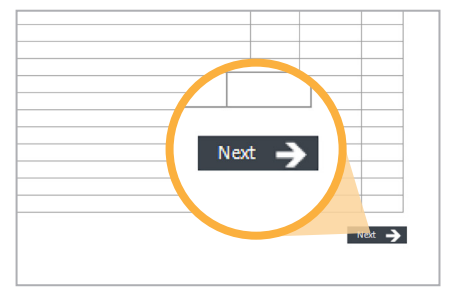

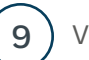

View your RF Scan Test results.

To view more detailed results, click on Detailed View.

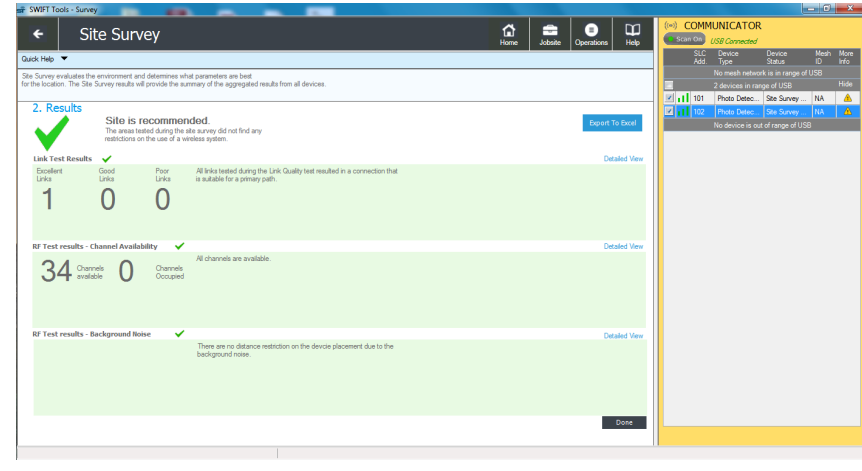

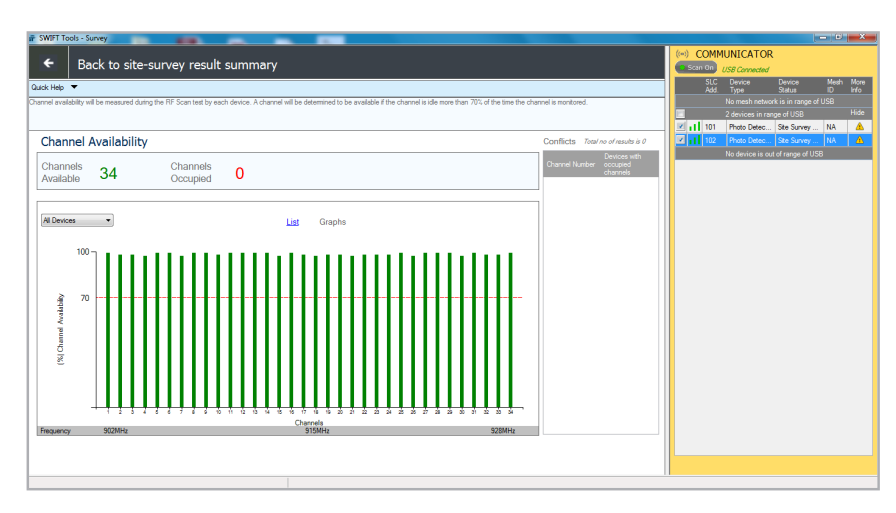

### For additional support

notifier.com

**Customer Service:** 203-484-7161

**Tech Support** NOTIFIER.Tech@honeywell.com 800-289-3473